## **Online Duplicate Resolution Process Step By Step Instructions for Public Schools**

Using your web browser navigate to the SLD home page at www.bced.gov.bc.ca/datacollections. Click on the "Verification and Secure File Upload Access" link in the left hand menu.

After you click on the Secure File Upload Access link you are brought to the SLD Team's welcome message. Once you have read the current message click on the 'Enter' button as seen in the screenshot below.

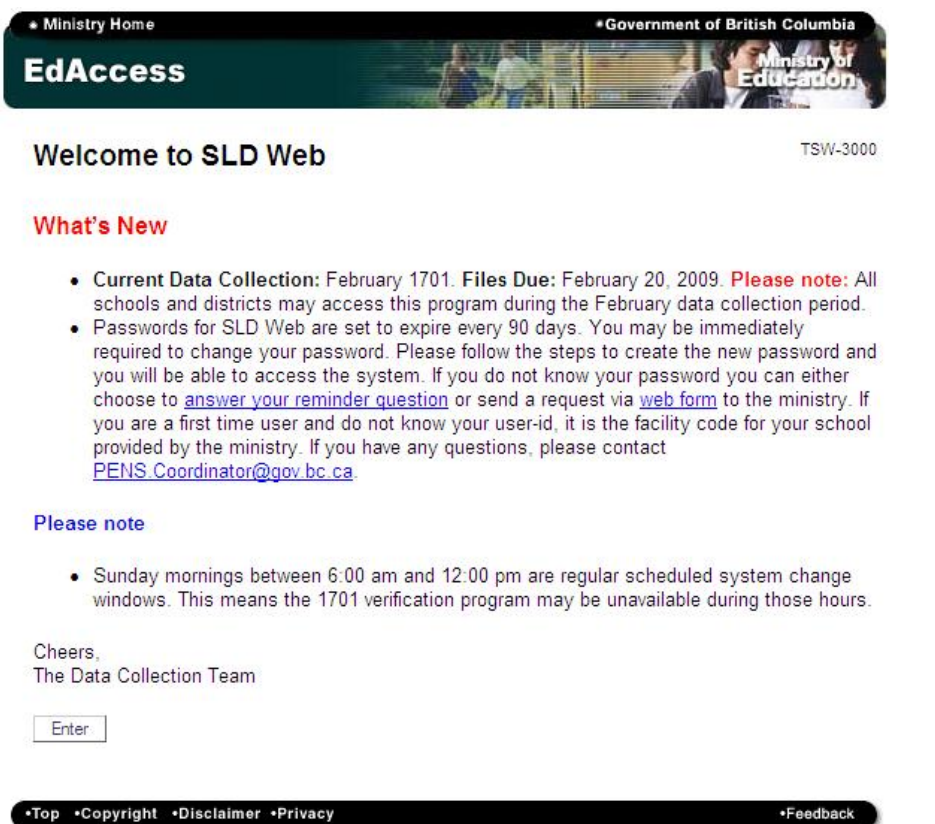

After clicking the 'Enter' button you will see the login page shown here. Use the same login info you use for submitting 1701 data or requesting PENs.

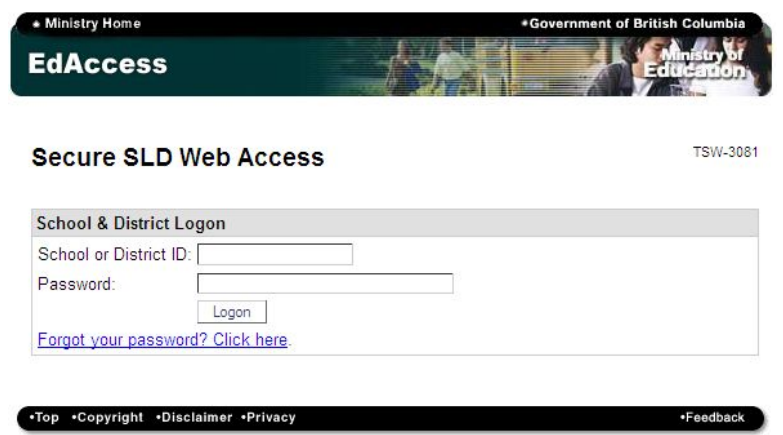

Once logged on you will see this Main Menu.

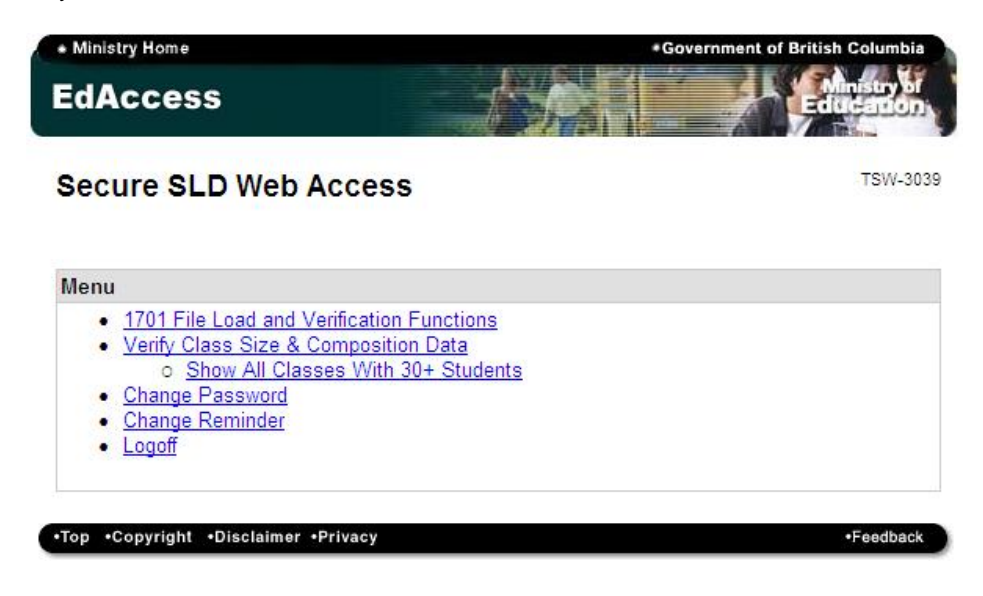

Click the 1701 File Load and Verification Functions link which will bring you to the following screen.

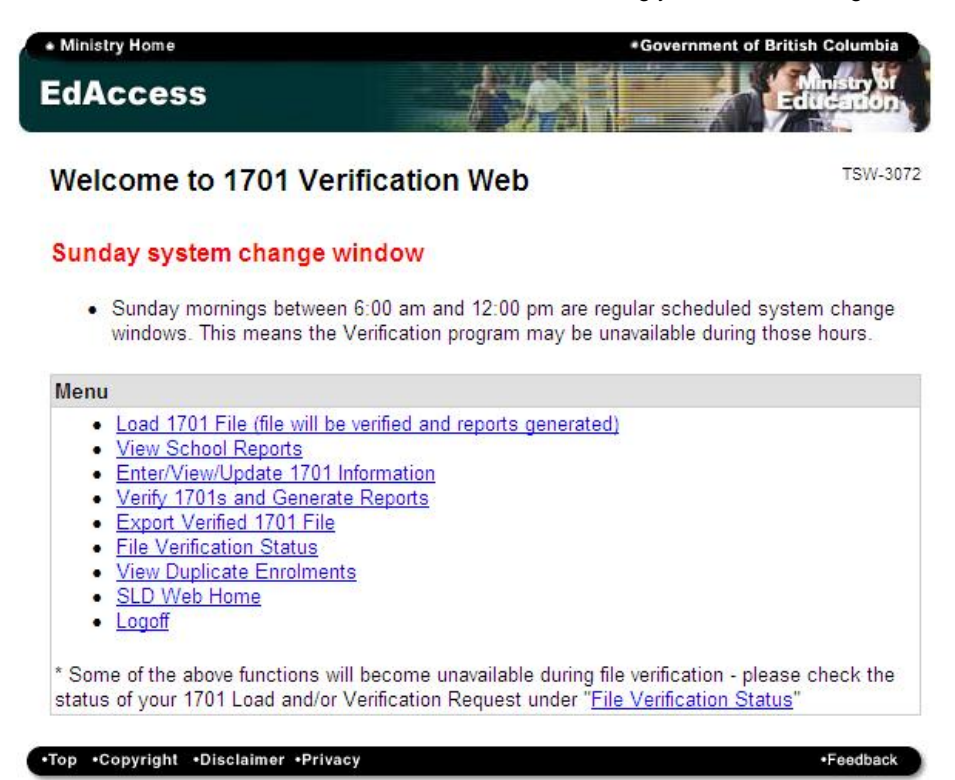

Click the View Duplicate Enrolments link and you will see a page similar to the following.

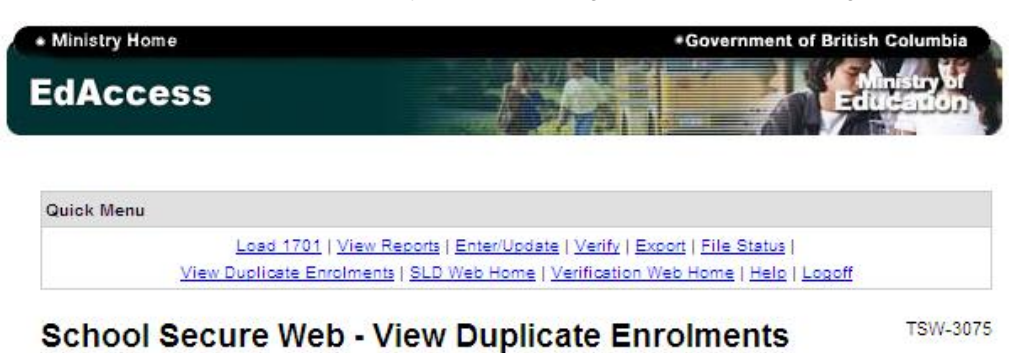

Before resolving your "not allowable duplicates" please refer to the duplicate resolution rules document located under the "help" link in the quick menu above.

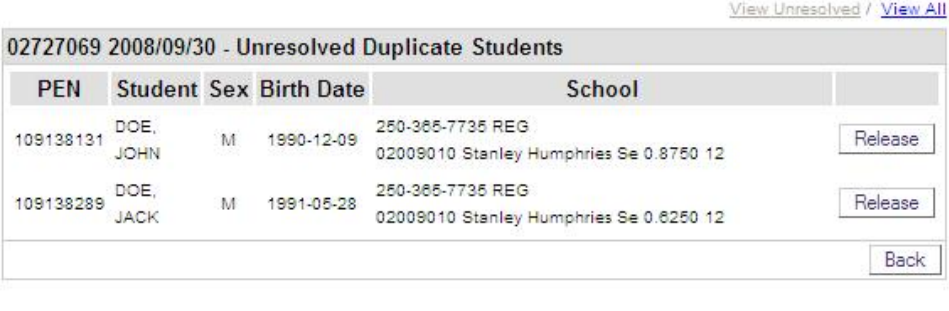

.Top .Copyright .Disclaimer .Privacy

\*Feedback

For each record you will see the PEN, student name, gender, and birth date. In the school column you can see the phone number, ministry code, and name of the other school along with the FTE and grade that they have reported.

*Note that there are two possible views; View Unresolved and View All. Once you release a student they will disappear from the unresolved view and will only appear under View All. The default view shows your unresolved duplicates but you can click the View All link at any time to keep track of what has been done.*

If you wish to release a student to the other school simply click the "Release" button to the far right of the student record. This will remove the record from your list of unresolved duplicates and instantaneously remove the record from the other school's list of unresolved duplicates as well. (One or both schools may need to refresh their browser to actually see this change.) **Once you release a student you will not be able to claim them back so use caution when performing this step.** If you do release a student by mistake you will need to contact your district office to "reclaim" them. The district 1701 contact has the ability to "unrelease" a record should the need arise.

If you wish to claim a student you will need to contact the other school and have them agree to release the record. You will be able to confirm that this has been done by checking that the student has been removed from your unresolved list.

*Note: If you are attempting to resolve a duplicate involving one of the following scenarios you would not use the above process.*

- *The "student" identified is actually two different students*
- *The student is cross enrolled in a DL school in which they were incorrectly reported at a grade level other than 10 through 12 or SU.*

*In either of these cases you must use the "Incorrectly Identified as Duplicates" form found here: [http://www2.gov.bc.ca/assets/gov/education/administration/kindergarten-to-grade-12/data](http://www2.gov.bc.ca/assets/gov/education/administration/kindergarten-to-grade-12/data-collection/september/dupform.pdf)[collection/september/dupform.pdf](http://www2.gov.bc.ca/assets/gov/education/administration/kindergarten-to-grade-12/data-collection/september/dupform.pdf)*